#### **COMPREHENSIVE SERVICES**

We offer competitive repair and calibration services, as well as easily accessible documentation and free downloadable resources.

#### **SELL YOUR SURPLUS**

We buy new, used, decommissioned, and surplus parts from every NI series. We work out the best solution to suit your individual needs. Sell For Cash MM Get Credit MM Receive a Trade-In Deal

**OBSOLETE NI HARDWARE IN STOCK & READY TO SHIP** 

We stock New, New Surplus, Refurbished, and Reconditioned NI Hardware.

A P E X W A V E S

**Bridging the gap between the** manufacturer and your legacy test system.

> 1-800-915-6216 ⊕ www.apexwaves.com sales@apexwaves.com

 $\triangledown$ 

All trademarks, brands, and brand names are the property of their respective owners.

**Request a Quote** *[PXI-5404](https://www.apexwaves.com/modular-systems/national-instruments/pxi-waveform-generators/PXI-5404?aw_referrer=pdf)* $\blacktriangleright$  CLICK HERE

# **CALIBRATION PROCEDURE NI PXI-5404**

This document contains step-by-step instructions for writing a calibration procedure for the NI PXI-5404 100 MHz Frequency Source.

# Contents

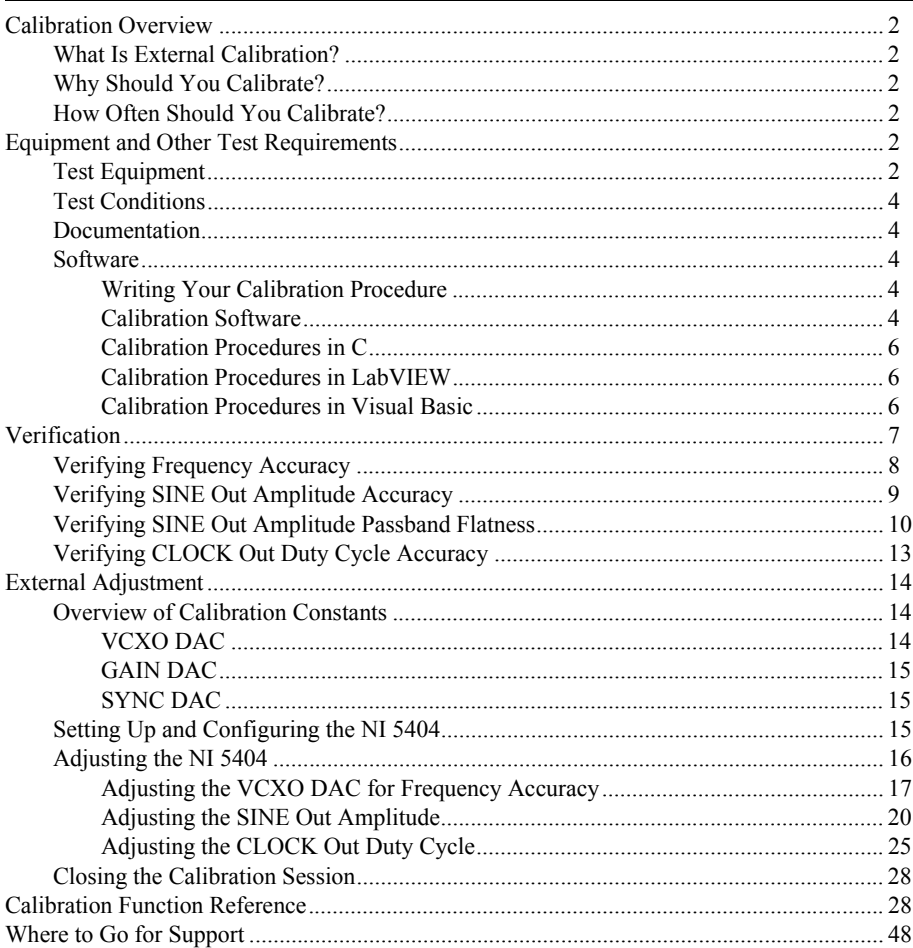

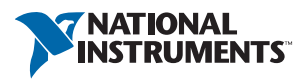

# <span id="page-2-0"></span>Calibration Overview

This section describes external calibration and explains why and how often you should calibrate your modules.

## <span id="page-2-1"></span>What Is External Calibration?

External calibration is a set of operations that compares the signals generated by a module or a system to external standards. The result of an external calibration can be used to determine the output error and can be used to correct the errors in the adjustment process.

The calibration process consists of verification, adjustment, and reverification. During verification, you compare the measured performance to an external standard of known measurement uncertainty to confirm that the performance of the module is better than the published specifications. During adjustment, you correct the generation error of the module by adjusting the calibration constants and storing the new calibration constants in the onboard EEPROM. The host computer reads the calibration constants and the software uses them to compensate for errors and to present a calibrated output to the user. Reverification means repeating verification after the adjustment process.

# <span id="page-2-2"></span>Why Should You Calibrate?

The accuracy of electronic components drifts with time and temperature, which can affect generation accuracy. Calibration restores the NI 5404 to its specified accuracy and ensures that it still meets National Instruments standards.

# <span id="page-2-3"></span>How Often Should You Calibrate?

NI recommends performing a complete calibration at least once every year. You can shorten this interval based on the demands of your application.

# <span id="page-2-4"></span>Equipment and Other Test Requirements

This section describes the test equipment, test conditions, documentation, and software required for calibration.

## <span id="page-2-5"></span>Test Equipment

External calibration requires different equipment for each applicable specification. Refer to Table [1](#page-3-0) for a list of equipment.

<span id="page-3-0"></span>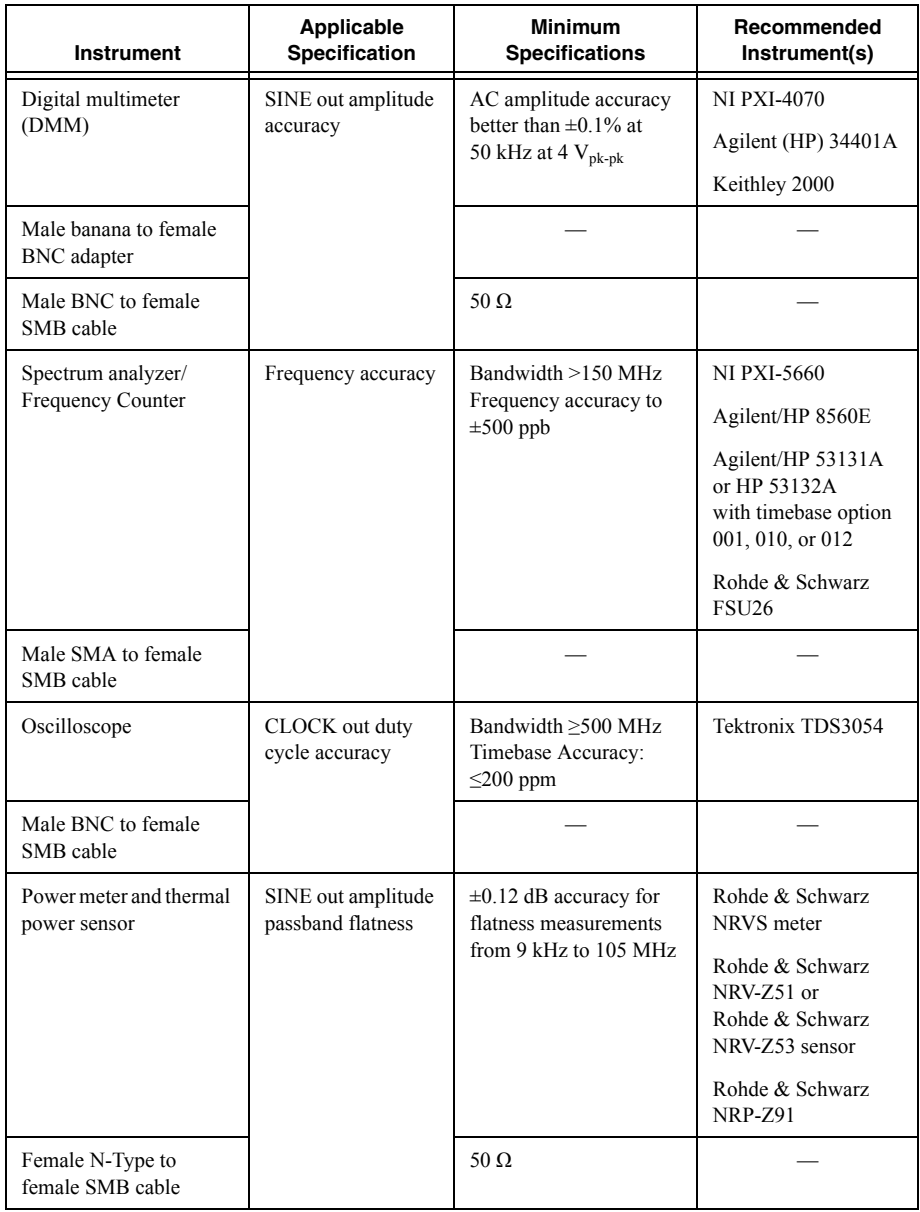

#### **Table 1.** Equipment Required for Calibrating NI 5404 Modules

### <span id="page-4-0"></span>Test Conditions

Follow these guidelines to optimize the connections and the environment during calibration:

- Keep connections to the NI 5404 module short.
- Keep relative humidity below 80%.
- Maintain a temperature between 18 and 28  $^{\circ}$ C.

### <span id="page-4-1"></span>Documentation

For information on installing NI 5404 modules, you may find the following documents helpful:

- ï *NI Signal Generators Getting Started Guide*
- *NI Signal Generators Help*
- ï *NI PXI-5404 Specifications*

The *NI Signal Generators Help* includes detailed information on the NI-FGEN instrument driver functions. You can access this help file by selecting **Start»Programs»National Instruments» NI-FGEN»NI Signal Generators Help**. The *NI Signal Generators Getting Started Guide* provides instructions for installing and configuring NI signal generators.

For the latest versions of NI manuals, refer to ni.com/manuals.

### <span id="page-4-2"></span>**Software**

This section describes the software you need to calibrate the NI 5404.

#### <span id="page-4-3"></span>Writing Your Calibration Procedure

The calibration process is described in the *[External Adjustment](#page-14-0)* section, including step-by-step instructions on calling the appropriate calibration functions.

Many of the calibration functions use constants defined in the  $n$ i $A$ rbCal.h file. To use these constants, you must include niArbCal.h in your code. Refer to Tabl[e 2](#page-5-0) for file locations.

#### <span id="page-4-4"></span>Calibration Software

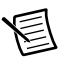

**Note** Only the Traditional NI-DAQ drivers support PXI-5404 calibration. The required functions of Traditional NI-DAQ are supported only by 32-bit versions of Windows XP (recommmended) and earlier operating systems.

The calibration procedure requires the latest version of NI-FGEN on the computer system that is controlling the NI 5404. NI-FGEN configures and controls NI 5404 modules. NI-FGEN ships with the NI 5404. You can also download NI-FGEN from ni.com/updates. NI-FGEN supports programming of all NI signal generators using a number of languages, including LabVIEW, LabWindows™/CVI™, Microsoft Visual C++, and Microsoft Visual Basic. When you install NI-FGEN, you only need to install support for the programming language that you intend to use.

Although NI-FGEN includes calibration support, the calibration application programming interface (API) is separate from NI-FGEN. During verification and adjustment, you use two APIs: the NI-FGEN API and the NI HSSources API. The NI-FGEN API controls the module both during normal operation and during the verification procedure. The NI HSSources API controls the module during the adjustment procedure.

NI-FGEN automatically installs the files listed in Tabl[e 2.](#page-5-0)

<span id="page-5-0"></span>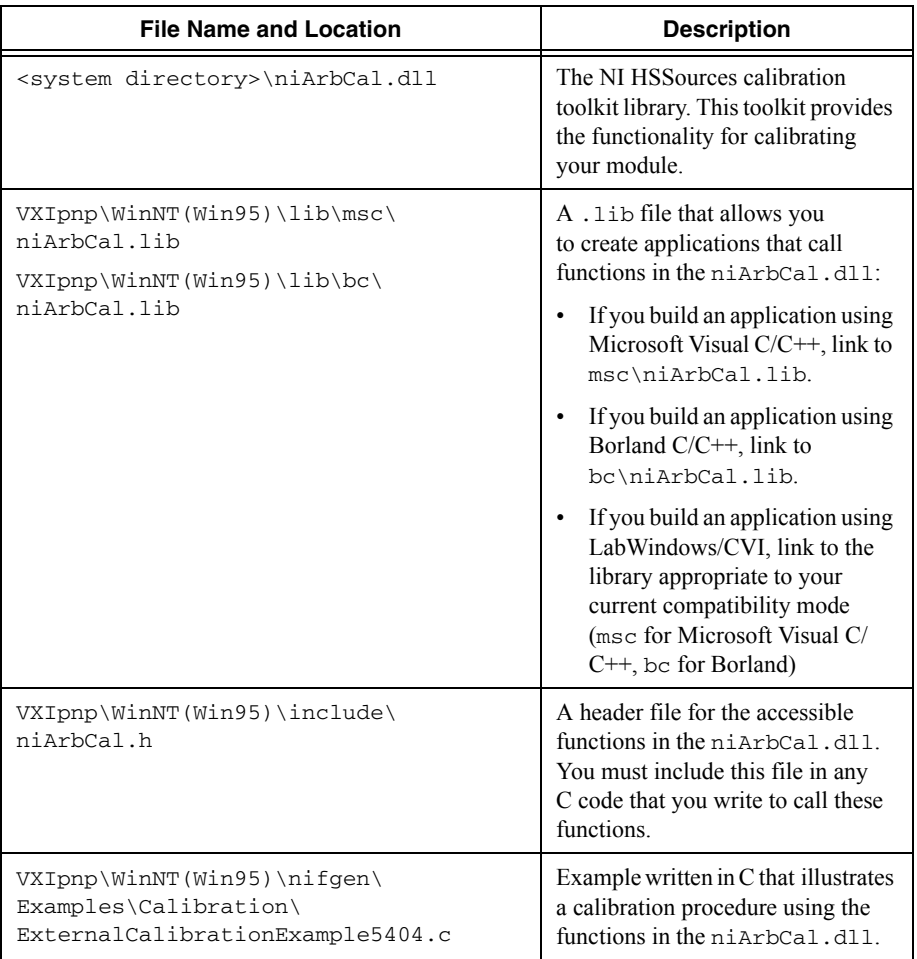

#### **Table 2.** Calibration File Locations

| <b>File Name and Location</b>                                                                    | <b>Description</b>                   |
|--------------------------------------------------------------------------------------------------|--------------------------------------|
| VXIpnp\WinNT(Win95)\nifgen\Examples\                                                             | Example written in Visual Basic      |
| Calibration\VisualBasic\                                                                         | that illustrates using the functions |
| SimpleCalibrationExample.vbp                                                                     | in the niArbCal.dll.                 |
| VXIpnp\WinNT(Win95)\nifgen\Examples\<br>Calibration\VisualBasic\<br>SimpleCalibrationExample.vbw |                                      |
| VXIpnp\WinNT(Win95)\nifgen\Examples\<br>Calibration\VisualBasic\<br>SimpleCalibrationExample.frm |                                      |
| LabVIEW $6(6.1)\in \text{list.}1\text{ib}$                                                       | This LabVIEW LLB contains VIs        |
| niHSSources\niHSSources Calibration\                                                             | that correspond to the functions in  |
| niHSSources_Cal.llb                                                                              | the niArbCal.dll.                    |
| LabVIEW $6(6.1)\in \text{list.}1\text{ib}$                                                       | This LabVIEW LLB contains VIs        |
| niHSSources\niHSSources_Calibration\                                                             | that demonstrate an external         |
| niHSSources_Cal_5404_External_Calibra                                                            | adjustment procedure using the       |
| tion_Example.11b                                                                                 | VIs in niHSSources_Cal.11b.          |

**Table 2.** Calibration File Locations (Continued)

#### <span id="page-6-0"></span>Calibration Procedures in C

To write calibration procedures in C, you must include the niArbCal.h file in the code that calls the calibration functions, and you must link the niArbCal.lib file into the build of your executable.

### <span id="page-6-1"></span>Calibration Procedures in LabVIEW

To write calibration procedures in LabVIEW, you must use the VIs included in the niHSSources\_Cal.llb. This library contains a VI for each function exported by the niArbCal.dll, as well as other useful functions. After installation, all of these VIs appear within the Legacy Calibration palette under **Functions»Measurement I/O»NI-FGEN» Calibration»Legacy Device Calibration»Calibrating the 5404**. The NI HSSources Calibration palette also contains example VIs that illustrate how to use the calibration functions.

### <span id="page-6-2"></span>Calibration Procedures in Visual Basic

To write calibration procedures in Visual Basic, complete the following steps:

- 1. Configure the project to reference the niArbCal.dll by selecting **Project»References** from the menu bar.
- 2. Click **Browse** and navigate to your system directory.
- 3. Find and select niArbCal.dll.
- 4. Click **Open**.
- 5. Click **OK**.

You can then use the niArbCal functions in your code and look up the functions, parameters, and constants in the Object Browser.

# <span id="page-7-0"></span>**Verification**

This section provides step-by-step instructions for verifying the NI 5404 specifications. Verification determines whether the module is performing within its specifications prior to adjustment. Verification and adjustment together comprise a complete calibration. To verify that the NI 5404 still meets its specifications, you must use NI-FGEN to control the NI 5404 module. The following steps describe the code you use to generate the appropriate signals, as well as the NI-FGEN function calls you make to verify specifications. The code varies depending on which API you use: LabVIEW, LabWindows/CVI, or Visual Basic. The examples shown in this section use LabWindows/CVI code, but LabVIEW has a corresponding VI for each function.

You can verify the following specifications for NI 5404 modules:

- SINE out amplitude accuracy
- Frequency accuracy
- CLOCK out duty cycle accuracy
- SINE out amplitude passband flatness

Refer to Table [1](#page-3-0) for information concerning which instrument to use for each characteristic.

The verification procedure for each of these specifications includes setting up, programming, and cleaning up.

<span id="page-8-1"></span>Figure [1](#page-8-1) shows the NI 5404 connectors.

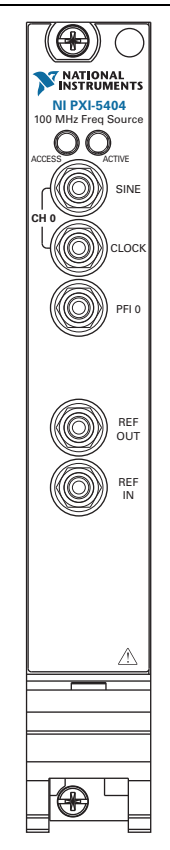

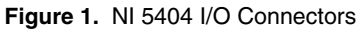

### <span id="page-8-0"></span>Verifying Frequency Accuracy

Use the spectrum analyzer specified in Table [1](#page-3-0) to measure the frequency accuracy of the NI 5404 module. Connect the SINE out of the NI 5404 to the input of the spectrum analyzer using an SMB to SMA cable.

Generate a 10 MHz frequency using the NI 5404 module by completing the following steps:

- 1. Call niFgen\_init() to initialize the module you are testing and to create an I/O session. Set the following parameters:
	- vi—The output that is passed in by reference to the verification functions as sessionHandle
	- **resourceName—**"DAQ::#", where # is the device number
	- **ID Query—True**
	- **•** Reset Device—True
- 2. Call niFgen\_ConfigureStandardWaveform() to select the channel to output a waveform. Set the following parameters:
	- vi—The output value sessionHandle you obtained from the niFgen init function
	- **Channel Name—"0"**
	- **Amplitude**—2
	- **Frequency**—10000000
	- **•** Start phase—0
	- **DC** offset—0
	- ï **Waveform**—NIFGEN\_VAL\_WFM\_SINE
- 3. Call niFgen InitiateGeneration() to initiate signal generation. This function causes the NI 5404 to leave its configuration state and enter its signal generation state. Set the following parameter:
	- vi-The output value sessionHandle you obtained from the niFgen init function
- 4. Measure the frequency of the SINE output using a spectrum analyzer specified in Tabl[e 1](#page-3-0). To determine if the measured frequency is within the specification of the NI 5404, you must determine the measurement error of the instrument that you used to measure the frequency and account for this error when comparing the measured frequency to the frequency accuracy listed in the *Specifications for the NI PXI-5404*.
- 5. Call ni Fgen  $\text{close}()$  to close the module I/O session, destroy the instrument driver session and all of its properties, and release any memory resources the driver uses. Set the following parameter:
	- $\cdot$  vi—The output value sessionHandle you obtained from the niFgen init function

You have completed verifying the module oscillator frequency accuracy of the NI 5404.

# <span id="page-9-0"></span>Verifying SINE Out Amplitude Accuracy

Use a DMM specified in Table [1](#page-3-0) to measure the SINE out amplitude accuracy of the NI 5404. Connect the SINE out of the NI 5404 to the input of the DMM using the male banana to female BNC adapter and the BNC to SMB cable.

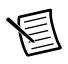

**Note** A 50  $\Omega$  terminator is not used for this measurement.

Generate a 4  $V_{nk-nk}$  (into high impedance) 50 kHz sine wave as follows:

- 1. Call niFgen\_init() to initialize the module you are testing and to create an I/O session. Set the following parameters:
	- vi—The output that is passed in by reference to the verification functions as sessionHandle
	- **resourceName—**"DAQ::#", where # is the device number
- **ID Query—True**
- **Reset Device—True**
- 2. Call niFgen\_ConfigureStandardWaveform() to select the channel to output a waveform. Set the following parameters:
	- vi—The output value sessionHandle you obtained from the niFgen init function
	- Channel Name—"0"
	- **• Amplitude**—2
	- ï **Frequency**—50000
	- **Start phase**—0
	- **DC** offset—0
	- ï **Waveform**—NIFGEN\_VAL\_WFM\_SINE
- 3. Call niFgen\_InitiateGeneration() to initiate signal generation. This function causes the NI 5404 to leave its configuration state and enter its signal generation state. Set the following parameter:
	- $vi$ —The output value sessionHandle you obtained from the niFgen\_init function
- 4. Measure the rms voltage of the SINE output using a DMM specified in Table 1. To determine if the measured voltage is within the amplitude accuracy specification of the NI 5404, you must determine the measurement error of the DMM that you used to measure the rms voltage and account for this error when comparing the measured voltage to the amplitude accuracy listed in the *Specifications for the NI PXI-5404*.

**Note** A 4  $V_{\text{pk-pk}}$  sine wave has an rms amplitude of 1.41421  $V_{\text{rms}}$ .

- 5. Call ni  $\frac{F}{G}$  close() to close the module I/O session, destroy the instrument driver session and all of its properties, and release any memory resources the driver uses. Set the following parameter:
	- $\cdot$  vi—The output value sessionHandle you obtained from the niFgen init function

You have completed verifying the SINE out amplitude accuracy of the NI 5404.

# <span id="page-10-0"></span>Verifying SINE Out Amplitude Passband Flatness

The following procedure measures SINE out amplitude over several frequencies to verify that the SINE out amplitude passband flatness meets NI 5404 specifications.

Complete the following steps to verify SINE out amplitude passband flatness:

- 1. Call  $n = \text{real}$  init () to initialize the module you are testing and to create the I/O session. Set the following parameters:
	- vi—The output that is passed in by reference to the verification functions as sessionHandle
	- **resourceName—**"DAQ::#", where # is the device number
- **ID Ouerv—True**
- **Reset Device—True**
- 2. Call niFgen\_ConfigureStandardWaveform() to configure the sine wave. Set the following parameters:
	- vi—The output that is passed in by reference to the verification functions as sessionHandle
	- **Channel Name—"0"**
	- **Amplitude**—2
	- **Start phase**—0
	- **Frequency**—50000
	- **DC** offset—0
	- ï **Waveform**—NIFGEN\_VAL\_WFM\_SINE
- 3. Call niFgen\_InitiateGeneration(). This function causes the NI 5404 to leave its configuration state and enter its signal generation state. Set the following parameter:
	- vi—The output value sessionHandle you obtained from the niFgen init function
- 4. Measure the SINE out amplitude using a DMM specified in Tabl[e 1](#page-3-0).

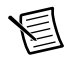

**Note** The 50 kHz amplitude accuracy of the DMM is better than the 50 kHz amplitude accuracy of the power meter. To get the best passband flatness results, you either must calibrate the power meter or use the power meter to make amplitude measurements, at frequency indices 0-11, which are relative to the absolute amplitude measurement made by the DMM at frequency index 0. The latter choice is preferred.

To measure the SINE out amplitude passband flatness using the power meter, complete the following steps:

- a. Measure the 50 kHz amplitude using the AC rms (dBm) function of the DMM. Do not use a 50  $\Omega$  terminator when using the DMM.
- b. Subtract 6 dBm from the DMM measurement, because the power meter has a 50  $\Omega$ input impedance. The result of the subtraction is the power level of the 50 kHz SINE out into a 50 Ω load.
- c. Measure the 50 kHz amplitude with the power meter and compare the power result to the DMM result. If the power meter result is higher than the DMM result, subtract the difference of the two results (in dBm) from the power meter results for frequency indexes 0 to 11. If the power meter result is lower than the DMM result, add the difference of the two results (in dBm) to the power meter results for frequency indexes 0 to 11.
- 5. Disconnect the SINE out of the NI 5404 from the DMM and connect SINE out to the power meter using the SMB to N-Type cable.
- 6. Repeat the following steps for each frequency in Table [3:](#page-12-0)
	- a. Call niFgen\_ConfigureStandardWaveform() to configure the sine wave. Set the following parameters:
		- vi—The output value sessionHandle you obtained from the niFgen init function
		- **Channel Name**—"0"
		- **Amplitude**—2
		- **•** Start phase—0
		- **DC** offset—0
		- Frequency—The current frequency from Table [3](#page-12-0)
		- $\cdot$  Waveform-NIFGEN VAL WFM SINE
	- b. Measure the SINE out amplitude using a power meter specified in Table [1.](#page-3-0) To determine if the measured amplitude is within the specification of the NI 5404, you must determine the measurement error of the instrument that you used to measure the amplitude. You must account for this error when comparing the measured amplitude to the amplitude passband flatness accuracy listed in the *Specifications for NI PXI-5404*.

<span id="page-12-0"></span>

| Index            | <b>Frequency (MHz)</b> |
|------------------|------------------------|
| $\boldsymbol{0}$ | $\mathbf{1}$           |
| $\mathbf{1}$     | 15                     |
| $\overline{2}$   | 30                     |
| $\mathfrak{Z}$   | $45\,$                 |
| $\overline{4}$   | 60                     |
| 5                | $75\,$                 |
| 6                | $88\,$                 |
| $\overline{7}$   | 92                     |
| $\,$ $\,$        | 96                     |
| 9                | 99                     |
| $10\,$           | $102\,$                |
| $11\,$           | 105                    |

**Table 3.** Frequencies for Verifying SINE Out Amplitude Passband Flatness

- 7. Call ni Fgen close(). Set the following parameter:
	- vi-The output value sessionHandle you obtained from the niFgen init function

You have completed verifying the SINE out amplitude passband flatness of your module.

## <span id="page-13-0"></span>Verifying CLOCK Out Duty Cycle Accuracy

Complete the following steps to measure the duty cycle of the NI 5404 when you use it to generate a 50% duty cycle:

- 1. Call ni Fgen init() to initialize the module you are testing and to create an I/O session. Set the following parameters:
	- vi—The output that is passed in by reference to the verification functions as sessionHandle
	- resourceName—"DAQ::#", where # is the device number
	- **ID Query—True**
	- **Reset Device—True**
- 2. Call niFgen\_ConfigureStandardWaveform() to select the channel to output a waveform. Set the following parameters:
	- vi—The output value sessionHandle you obtained from the niFgen init function
	- **Channel Name—"0"**
	- **Amplitude**—5
	- **Frequency**—1000000
	- $\cdot$  Waveform-NIFGEN\_VAL\_WFM\_SQUARE
	- **•** Start phase—0
	- ï **DC offset**—0
- 3. Call niFgen SetAttributeViReal64(). Set the following parameters:
	- $\cdot$  vi—The output value sessionHandle you obtained from the niFgen init function
	- **Channel Name—"0"**
	- **\* Attribute ID**—NIFGEN\_ATTR\_FUNC DUTY CYCLE HIGH
	- **Value**—50.0

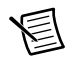

**Note** If you are using LabVIEW, select the property node attribute **niFgen» Standard Function Output»Duty Cycle High**.

- 4. Call niFgen InitiateGeneration() to initiate signal generation. This function causes the NI 5404 to leave its configuration state and enter its signal generation state. Set the following parameter:
	- vi—The output value sessionHandle you obtained from the niFgen init function
- 5. Measure the duty cycle of the CLOCK output using an oscilloscope specified in Table 1. To determine if the measured duty cycle is within the specification of the NI 5404, you must determine the measurement error of the oscilloscope that you used to measure the duty cycle and account for this error when comparing the measured duty cycle to the duty cycle accuracy listed in the *Specifications for the NI PXI-5404*.
- 6. Call niFgen\_ConfigureStandardWaveform() to select the channel to output a waveform. Set the following parameters:
	- $\cdot$  vi—The output value sessionHandle you obtained from the niFgen init function
	- **Channel Name**—"0"
	- **• Amplitude**—5
	- **Frequency**—25000000
	- ï **Waveform**—NIFGEN\_VAL\_WFM\_SQUARE
	- **•** Start phase—0
	- **DC** offset—0
- 7. Measure the duty cycle of the CLOCK output using an oscilloscope specified in Table 1. To determine if the measured duty cycle is within the specification of the NI 5404, you must determine the measurement error of the oscilloscope that you used to measure the duty cycle and account for this error when comparing the measured duty cycle to the duty cycle accuracy listed in the *Specifications for the NI PXI-5404*.
- 8. Call niFgen\_close() to close the instrument I/O session, destroy the instrument driver session and all of its properties, and release any memory resources the driver uses. Set the following parameter:
	- $\cdot$  vi—The output value sessionHandle you obtained from the niFgen init function

# <span id="page-14-0"></span>External Adjustment

This section describes the basic external adjustment steps for the NI 5404.

# <span id="page-14-1"></span>Overview of Calibration Constants

External calibration determines the value of several calibration constants, which are stored in nonvolatile memory on the module. NI-FGEN uses these constants to determine values to write to the hardware to compensate the output. Three different sets of calibration constants are determined during external calibration: constants for the voltage controlled crystal oscillator (VCXO) digital-to-analog converter (DAC), the GAIN DAC, and the SYNC DAC.

### <span id="page-14-2"></span>VCXO DAC

The VCXO DAC tunes the onboard VCXO. Calibrating the VCXO DAC, therefore, calibrates the frequency accuracy of the output.

#### <span id="page-15-0"></span>GAIN DAC

Calibrating the GAIN DAC calibrates the amplitude accuracy and the amplitude passband flatness of the SINE out. Because the characteristics of the output channel vary over the frequency range of the module, the GAIN DAC must be calibrated over several frequencies.

### <span id="page-15-1"></span>SYNC DAC

The SYNC DAC adjusts the CLOCK out duty cycle. Calibrating the SYNC DAC, therefore, calibrates the duty cycle accuracy of the CLOCK out. Because the characteristics of the output channel vary over the frequency range of the module, the SYNC DAC must be calibrated over several frequencies.

## <span id="page-15-2"></span>Setting Up and Configuring the NI 5404

To set up and configure the NI 5404 module for adjustment, complete the following steps:

- 1. Install the NI 5404 module in the PXI chassis.
- 2. Configure the NI 5404 module with Measurement & Automation Explorer (MAX).
- 3. Referring to Table [4](#page-15-3) and Figur[e 1](#page-8-1) as guides, make the appropriate connections to measure the output for the constant you want to adjust.

<span id="page-15-3"></span>

| Applicable<br><b>Adjustment</b>                                     | <b>Type of Measurement</b>                                                                          | Output<br><b>Connection</b> | <b>Measurement</b><br><b>Device</b> |
|---------------------------------------------------------------------|----------------------------------------------------------------------------------------------------|-----------------------------|-------------------------------------|
| SINE out amplitude<br>accuracy and<br>passband flatness<br>accuracy | Magnitude of a sinusoidal<br>voltage (either amplitude,<br>peak-to-peak amplitude,<br>or rms value) | SINE out                    | DMM and power<br>meter              |
| CLOCK out duty<br>cycle accuracy                                    | Duty cycle                                                                                          | CLOCK out                   | Oscilloscope                        |
| Frequency accuracy                                                  | Frequency                                                                                           | SINE out                    | Spectrum analyzer                   |

**Table 4.** Measuring Calibration Output

### <span id="page-16-0"></span>Adjusting the NI 5404

<span id="page-16-1"></span>Refer to Figur[e 2](#page-16-1) for an overview of the adjustment process.

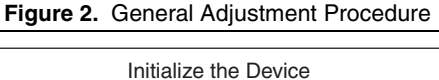

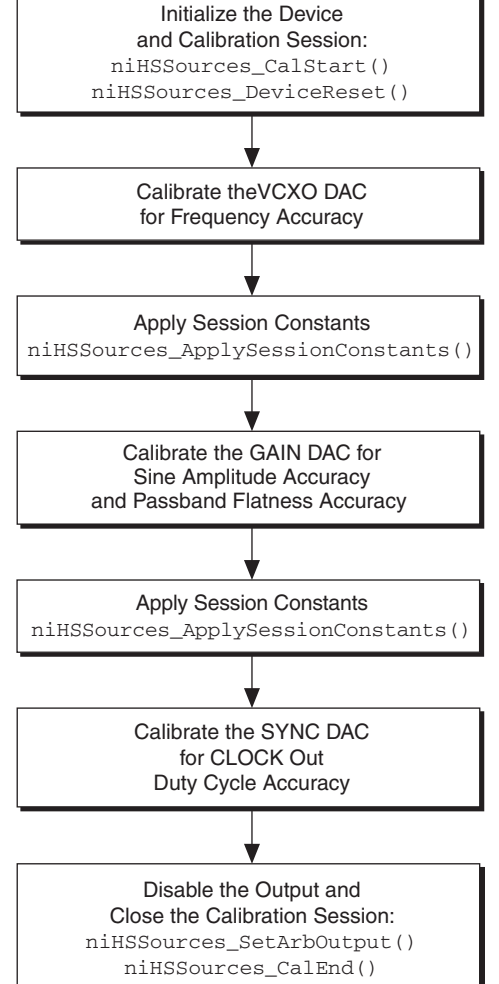

To adjust the NI 5404, complete the following steps.

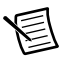

**Note** You may also want to refer to the External Calibration examples in LabVIEW or C, listed in Table [2.](#page-5-0)

- 1. Open a session using the niHSSources Cal CalStart VI.
- 2. Call niHSSources\_Cal\_DeviceReset to reset the module to the default state. Set the following parameter:
	- **session Handle—The handle of the calibration session for the module**
- 3. Complete the following steps:
	- a. Adjust the VXCO DAC for frequency accuracy as described in the *[Adjusting the](#page-17-0)  [VCXO DAC for Frequency Accuracy](#page-17-0)* section.
	- b. Call niHSSources ApplySessionConstants() (niHSSources Cal Apply Session Constants VI).
	- c. Adjust the GAIN DAC for sine amplitude accuracy and passband flatness accuracy as described in the *[Adjusting the SINE Out Amplitude](#page-20-0)* section.
	- d. Call niHSSources\_ApplySessionConstants()(niHSSources Cal Apply Session Constants VI).
	- e. Adjust the CLOCK out duty cycle accuracy and passband flatness accuracy as described in the *[Adjusting the CLOCK Out Duty Cycle](#page-25-0)* section.
- 4. Call niHSSources\_CalEnd (niHSSources Cal CalEnd VI) to close the session using the following parameters:
	- **sessionHandle—A** pointer to the handle of the calibration session for the module
	- $\cdot$  **action**—niHSSources\_ABORT or niHSSources\_COMMIT\_CONSTANTS

You can either save the constants you have calculated or abort the whole session. Aborting does not save changes to the module.

#### <span id="page-17-0"></span>Adjusting the VCXO DAC for Frequency Accuracy

The VCXO DAC controls the frequency accuracy of the onboard VCXO. Here you use a calibration procedure that iteratively searches for the optimal VCXO DAC value by repeating a measurement-adjustment loop 16 times. During each step in the loop,

niHSSources\_CalAdjust (niHSSources Cal CalAdjust VI) determines the next VCXO DAC value by interrogating the measured frequency value passed to

niHSSources\_CalAdjust (niHSSources Cal CalAdjust VI) by the previous step. During this process, the calibration session holds an internal variable for the VCXO DAC value. This internal value is written to the VCXO DAC after you call niHSSources\_CalibrateVCXO (niHSSources Cal CalibrateVCXO VI).

<span id="page-18-0"></span>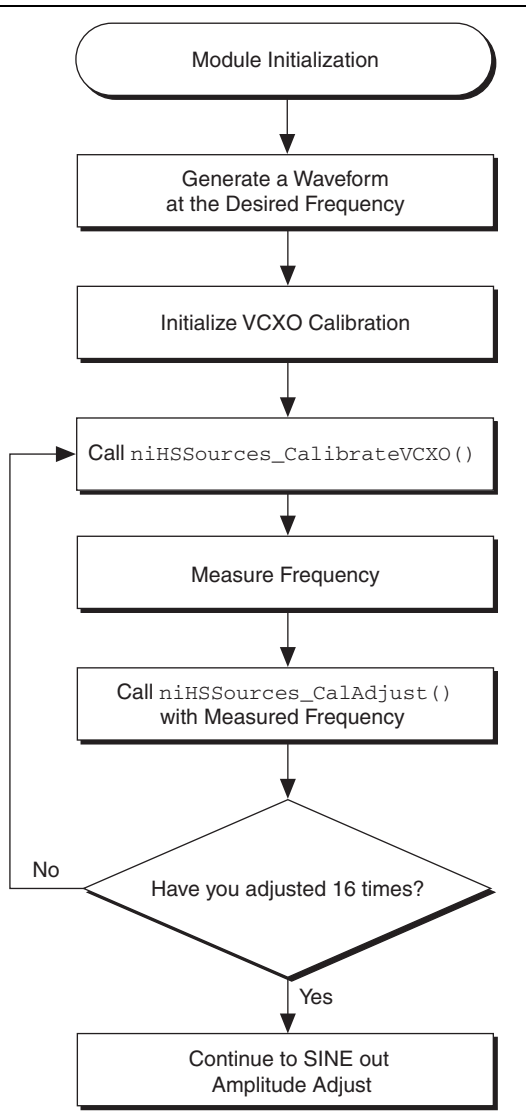

**Figure 3.** VCXO Adjustment Process

Complete the following steps to calibrate the VCXO for frequency accuracy:

- 1. Call niHSSources GenerateWaveform (niHSSources Cal GenerateWaveform VI) to generate a sine wave at the desired frequency 1 MHz. Set the following parameters:
	- **• sessionHandle—The handle of the calibration session for the module**
	- $\cdot$  waveType—niHSSources SINE
	- **amplitudeInVolts**—2
	- frequencyInHz-1000000
- 2. Call niHSSources\_SetArbOutput (niHSSources Cal SetArbOutput VI) to enable the output. Set the following parameters:
	- sessionHandle—The handle of the calibration session for the module
	- **• outputState**—niHSSources\_ENABLE
- 3. Call niHSSources InitializeVCXOCalibration (niHSSources Cal InitializeVCXOCalibration VI) to reset the internal variables held by the session to begin a VCXO calibration. Set the following parameters:
	- **session Handle—The handle of the calibration session for the module**
	- ï **type**—niHSSources\_SET\_VCXO
- 4. Repeat steps 4a–4c 16 times to adjust the frequency accuracy:
	- a. Call niHSSources\_CalibrateVCXO (niHSSources Cal CalibrateVCXO VI) to program the adjusted VCXO DAC value to the hardware. Set the following parameters:
		- **• sessionHandle—The handle of the calibration session for the module**
		- ï **type**—niHSSources\_SET\_VCXO
	- b. Measure the frequency at the SINE out or CLOCK out on the NI 5404.
	- c. Call niHSSources\_CalAdjust (niHSSources Cal CalAdjust VI) to adjust the internal VCXO DAC value. Set the following parameters:
		- **• sessionHandle—The handle of the calibration session for the module**
		- **·** measurementMode—niHSSources\_SET\_VCXO
		- **actualData—A** pointer to a variable that holds the desired frequency (1000000 Hz). In LabVIEW, insert all inputs into an array of one element before passing it to the VI.
		- **•** measuredData—A pointer to a variable that holds the measured frequency (in Hz). In LabVIEW, insert all inputs into an array of one element before passing it to the VI.

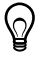

**Tip** If the difference between the desired and measured frequencies is smaller than the accuracy or resolution of the measurement device, you can stop the calibration at any time.

#### <span id="page-20-0"></span>Adjusting the SINE Out Amplitude

Calibrating for amplitude accuracy and passband flatness accuracy at the SINE out adjusts the value written to the GAIN DAC, which adjusts the amplitude of the sine wave output, until the amplitude reaches the desired value. You determine the correct value for SINE out amplitude by iterating measurements and adjustments. The calibration session holds an internal variable for the GAIN DAC value. The program writes this value to the hardware when you call niHSSources\_CalibrateAmplitude (niHSSources Cal CalibrateAmplitude VI). When the program calls niHSSources\_CalAdjust (niHSSources Cal CalAdjust VI), this variable is adjusted according to the measured amplitude passed in. By repeatedly measuring, adjusting, and programming the variable value to the hardware, the output amplitude converges on the desired value. The amplitude is calibrated at several frequencies to flatten the passband response. For the first frequency, perform 16 adjustment iterations. For all other frequencies, perform only eight iterations.

Figure [4](#page-21-0) shows the programming flow for the SINE out amplitude and passband flatness adjustments.

<span id="page-21-0"></span>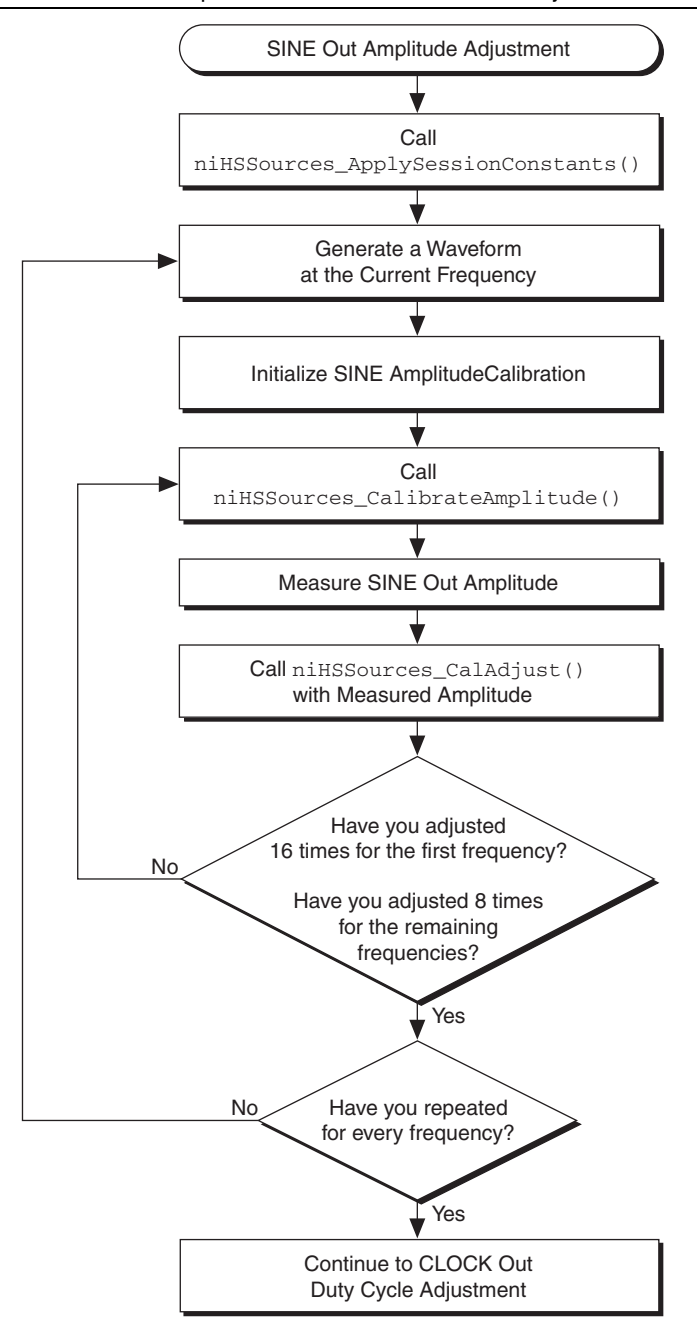

Because the uncompensated amplitude varies over the bandwidth of the module, GAIN DAC calibration occurs at several frequencies to flatten the response. Repeat the amplitude calibration for each frequency. Refer to Table [5](#page-22-0) for the applicable frequencies.

<span id="page-22-0"></span>

| Index          | <b>Frequency</b> | Instrument  |
|----------------|------------------|-------------|
| $\mathbf{0}$   | 50 kHz           | <b>DMM</b>  |
| $\mathbf{1}$   | 6 MHz            | Power meter |
| $\overline{2}$ | 15 MHz           | Power meter |
| 3              | 25 MHz           | Power meter |
| $\overline{4}$ | 35 MHz           | Power meter |
| 5              | 43 MHz           | Power meter |
| 6              | 51 MHz           | Power meter |
| $\overline{7}$ | 55 MHz           | Power meter |
| 8              | 61 MHz           | Power meter |
| 9              | 65 MHz           | Power meter |
| 10             | 69 MHz           | Power meter |
| 11             | 73 MHz           | Power meter |
| 12             | 77 MHz           | Power meter |
| 13             | 82 MHz           | Power meter |
| 14             | <b>86 MHz</b>    | Power meter |
| 15             | 90 MHz           | Power meter |
| 16             | 94 MHz           | Power meter |
| 17             | 97 MHz           | Power meter |
| 18             | 100 MHz          | Power meter |
| 19             | 103 MHz          | Power meter |
| 20             | 105 MHz          | Power meter |

**Table 5.** SINE Out Calibration Frequencies

To calibrate the SINE out amplitude, complete the following steps:

1. Call niHSSources\_ApplySessionConstants (niHSSources Cal ApplySessionConstants VI) to pass the updated calibration constants to the underlying driver. This function ensures that the session uses the new VXCO DAC values calculated during the VCXO calibration.

- 2. Connect the SINE out to the appropriate instrument, which is determined by the frequency in Tabl[e 5](#page-22-0).
- 3. Generate a waveform at each frequency listed in Tabl[e 5.](#page-22-0)

For the first iteration of the steps, use the DMM as the measurement device; for the remaining iterations of the steps, use the power meter as the measurement device.

Steps 3a through 3c explain how to use the power meter for amplitude measurements.

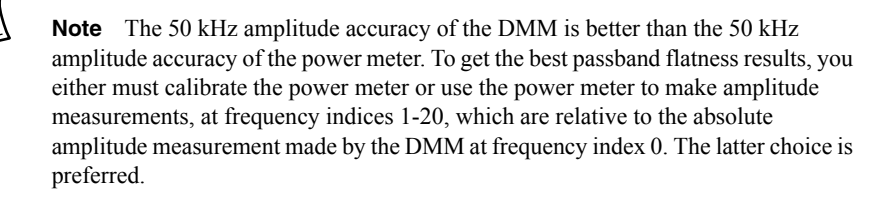

To implement using the power meter to make amplitude measurements, complete the following steps:

- a. Measure the 50 kHz amplitude using the AC rms (dBm) function of the DMM. Do not use a 50  $\Omega$  terminator when using the DMM.
- b. Subtract 6 dBm from the DMM measurement, because the power meter has a 50  $\Omega$ input impedance. The result of the subtraction is the power level of the 50 kHz SINE out into a 50  $\Omega$  load.
- c. Measure the 50 kHz amplitude with the power meter and compare the power result to the DMM result. If the power meter result is higher than the DMM result, subtract the difference of the two results from the power meter results (in dBm) for frequency indexes 1 to 20. If the power meter result is lower than the DMM result, add the difference of the two results (in dBm) to the power meter results for frequency indexes 1 to 20.

Repeat step 3d for each frequency listed in Table [5.](#page-22-0) To generate the waveforms, complete the following steps:

- d. Repeat the following steps to generate a waveform for each frequency:
	- 1. Call niHSSources GenerateWaveform (niHSSources Cal GenerateWaveform VI). This function generates a sine wave at the current frequency. Set the following parameters:
		- **• sessionHandle—The handle of the calibration session for the module**
		- $\cdot$  waveform Type—niHSSources\_SINE
		- **• amplitude In Volts**—2.0
		- **frequencies**—The frequency listed in Tabl[e 5](#page-22-0) for the current index
	- 2. Enable the output by calling niHSSources\_SetArbOutput (niHSSources Cal SetArbOutputVI). Set the following parameters:
		- **• sessionHandle—The handle of the calibration session for the module**
		- $\cdot$  **outputState**—niHSSources\_ENABLE
- 3. Call niHSSources\_InitializeAmplitudeCalibration (niHSSources Cal InitializeAmplitudeCalibration VI) to reset the internal variables held by the session. Resetting begins an amplitude calibration for the current frequency and sets the internal frequency index. Set the following parameters:
	- **• sessionHandle—The handle of the calibration session for the module**
	- **frequencyBand—The index of the current frequency value from Table [5](#page-22-0)**
- 4. For the first frequency in Tabl[e 5,](#page-22-0) repeat the following steps 16 times. For the other frequencies in Table [5](#page-22-0), repeat the following steps eight times:
	- a) Call niHSSources\_CalibrateAmplitude (niHSSources Cal CalibrateAmplitude VI) to program the adjusted GAIN DAC value to the hardware. Set the following parameter:
		- **sessionHandle—The handle of the calibration session for the module**
	- b) Measure the SINE out amplitude.
	- c) Call niHSSources\_CalAdjust(niHSSources Cal CalAdjust VI) to adjust the internal GAIN DAC value based on the measured amplitude. Set the following parameters:
		- ï **measurementMode**—niHSSources\_SET\_AMPLITUDE
		- **• sessionHandle—The handle of the calibration session for the module**
		- **actual data—A** pointer to the variable holding the desired amplitude level  $(2.0 \text{ V})$
		- **measured amplitude—A** pointer to a variable holding the measured peak-to-peak level at the SINE out connector (assume a 50  $\Omega$  load)

#### <span id="page-25-0"></span>Adjusting the CLOCK Out Duty Cycle

<span id="page-25-1"></span>Refer to Figur[e 5](#page-25-1) for an overview of the duty cycle adjustment process.

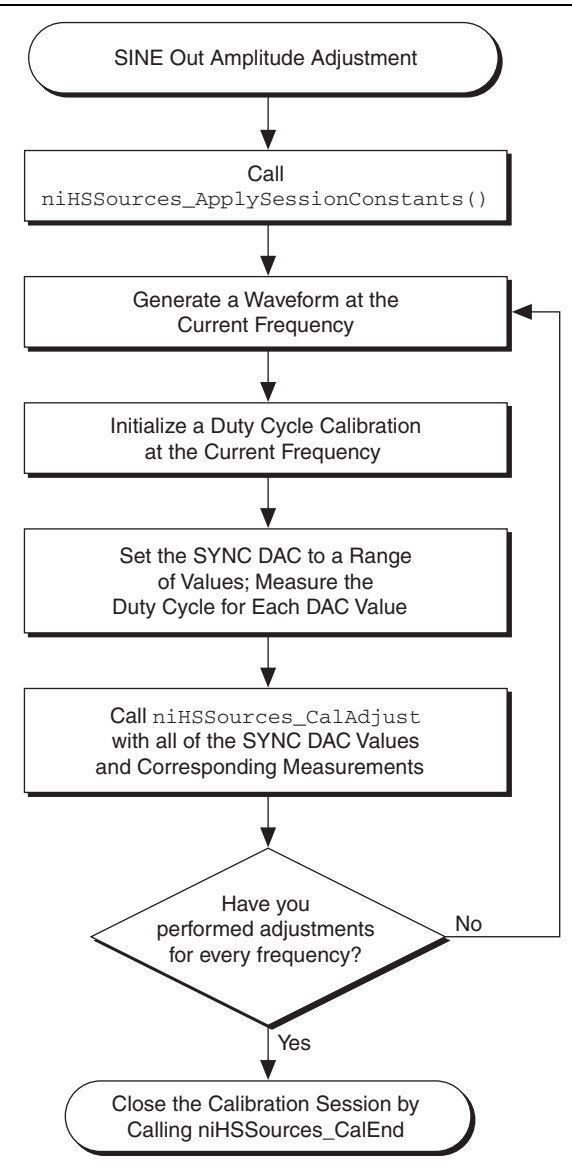

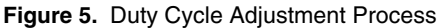

The following procedure determines the characteristics of the SYNC DAC. The SYNC DAC determines the duty cycle of the CLOCK out. The program writes several values to the SYNC DAC and measures the duty cycle of the CLOCK out for each of these values.

The program then passes the SYNC DAC values and measurements of the resulting duty cycles to niHSSources\_CalAdjust (niHSSources Cal CalAdjust VI).

The duty cycle of an uncalibrated module depends on the frequency of the CLOCK out. The calibration procedure determines SYNC DAC values that compensate for the frequency dependency of the duty cycle.

For each frequency, initiate a generation at that frequency. Pass the zero-based index to the niHSSources\_InitializeDutyCycleCalibration function (niHSSources Cal InitializeDutyCycleCalibration VI).

<span id="page-26-0"></span>

| <b>Index</b>   | <b>Frequency</b> | <b>SYNC DAC Values</b>                       | Number of<br><b>Measurements</b> |
|----------------|------------------|----------------------------------------------|----------------------------------|
| $\theta$       | 50 kHz           | 48, 60, 70, 80, 115, 150, 172, 182, 192, 200 | 10                               |
| 1              | 15 MHz           | 48, 60, 70, 80, 115, 150, 172, 182, 192, 200 | 10                               |
| $\mathfrak{D}$ | 30 MHz           | 45, 57, 67, 77, 87, 130, 165, 175, 184, 196  | 10                               |
| 3              | 45 MHz           | 38, 50, 60, 70, 85, 120, 155, 165, 175, 192  | 10                               |
| $\overline{4}$ | $60$ MHz         | 38, 50, 60, 80, 105, 125, 145, 155, 165, 177 | 10                               |
| 5              | 75 MHz           | 75, 81, 87, 93, 99, 105, 111, 117, 123, 129  | 10                               |
| 6              | 90 MHz           | 80, 84, 88, 92, 96, 100, 104, 108, 112, 116  | 10                               |
| 7              | 105 MHz          | 70, 73, 76, 79, 82, 85, 88, 91, 94, 97       | 10                               |

**Table 6.** SYNC DAC Frequencies

To calibrate and adjust the duty cycle of the CLOCK out, complete the following steps:

- 1. Call niHSSources\_ApplySessionConstants (niHSSources Cal ApplySessionConstants VI) to instruct the driver to use data from previous calibration steps of the session. This function ensures that the driver uses the values calculated during the VCXO and SINE out amplitude calibrations. Set the following parameter:
	- **sessionHandle—The handle of the calibration session for the module**
- 2. Connect the CLOCK out to an oscilloscope.
- 3. Set the termination of the oscilloscope listed in Tabl[e 1](#page-3-0) to 50  $\Omega$ .
- 4. Repeat the following steps for each frequency index listed in Table [6](#page-26-0):
	- a. Call niHSSources\_GenerateWaveform (niHSSources Cal GenerateWaveform VI) to generate a sine wave at a frequency listed in Table [6.](#page-26-0) Set the following parameters:
		- **• sessionHandle**—The handle of the calibration session for the module
		- $\cdot$  waveformType-niHSSources SINE
- **• amplitudeInVolts**—2.0
- **frequencyInHz—The frequency listed in Tabl[e 6](#page-26-0) for the current index**
- b. Enable the output by calling niHSSources\_SetArbOutput (niHSSources Cal SetArbOutputVI). Set the following parameters:
	- **• sessionHandle—The handle of the calibration session for the module**
	- $\cdot$  **outputState**—niHSSources ENABLE
- c. Call niHSSources\_InitializeDutyCycleCalibration (niHSSources Cal InitializeDutyCycleCalibration VI) to reset the internal variable held by the session to begin a duty cycle calibration for the present frequency. Set the following parameters:
	- **• sessionHandle—The handle of the calibration session for the module**
	- **fivalled Figure 1** frequencyBand—An integer, shown in Tabl[e 6](#page-26-0), representing the index of the frequency for the calibration being performed
	- ï **NumberOfMeasurements**—The number of duty cycle measurements taken and passed into the niHSSources CalAdjust() function (niHSSources Cal CalAdjust VI)
- d. For each SYNC DAC value in Tabl[e 6](#page-26-0) for the frequency index, complete the following steps:
	- 1. Call niHSSources SetSYNCDAC (niHSSources Cal SetSYNCDAC VI) to program the SYNC DAC. Set the following parameters:
		- **sessionHandle—The handle of the calibration session for the module**
		- **DACValue—One of the SYNC DAC values in Tabl[e 6](#page-26-0) for the current** frequency index
	- 2. Measure the duty cycle clock at the CLOCK out.
- e. Call niHSSources\_CalAdjust (niHSSources Cal CalAdjust VI) to pass the SYNC DAC values set and the resulting duty cycle measurements to CalAdjust. Set the following parameters:
	- **sessionHandle—The handle of the calibration session for the module**
	- ï **measurementMode**—niHSSources\_SET\_DUTY\_CYCLE
	- **actualData—An array of SYNC DAC values, as shown in Tabl[e 6](#page-26-0)**
	- **•** measuredData—An array of measured duty cycles for each SYNC DAC value. Each value should represent the duty cycle high, as a percentage.

### <span id="page-28-0"></span>Closing the Calibration Session

If a function returns an error, call niHSSources\_CalEnd (niHSSources Cal CalEnd VI) to abort and close the session. Set the following parameters:

- **session Handle—The handle of the calibration session for the module**
- ï **action**—niHSSources\_ABORT

If you do not receive an error, call niHSSources\_CalEnd (niHSSources Cal CalEnd VI) to save the new constants. Set the following parameters:

- **sessionHandle—The handle of the calibration session for the module**
- action—niHSSources\_COMMIT\_CONSTANTS

# <span id="page-28-1"></span>Calibration Function Reference

This section provides detailed descriptions of NI 5404 calibration and constant functions that support signal source performance. The NI HSSources API provides access to the niarbcal.dll and can be used to write calibration procedures for any NI 5404 module.

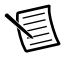

**Note** All functions return signed, 32-bit integers corresponding to the status of the operation.

```
__declspec(dllexport) long __stdcall 
 niHSSources_CalStart(shortdevice,
                  char *password,
                unsigned long *sessionHandle);
```
#### Purpose

Initiates a calibration session for the specified module.

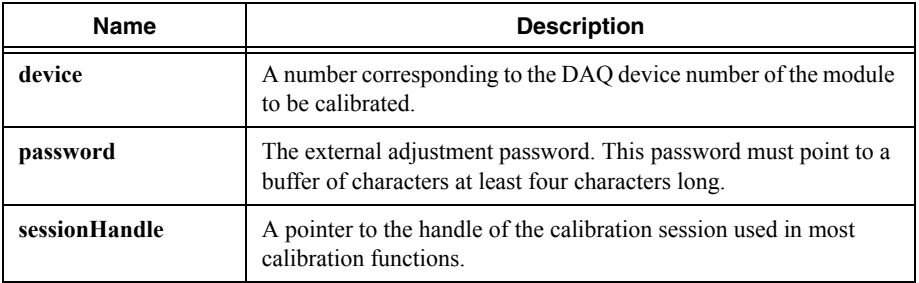

```
__declspec(dllexport) long__stdcall 
 niHSSources_CalAdjust(unsigned long sessionHandle,
                 unsigned long measurementMode,
                  double *actualData,
                  double *measuredData);
```
#### Purpose

Adjusts the specified calibration constant based on the values of the measured and actual data.

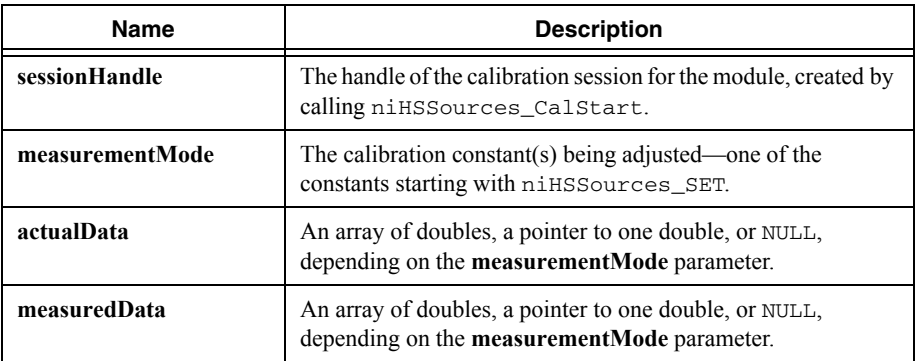

```
__declspec(dllexport) long __stdcall 
 niHSSources_CalEnd(unsigned long *sessionHandle,
               unsigned long action):
```
#### Purpose

Closes the calibration session and either commits or discards the new constants that have been calculated.

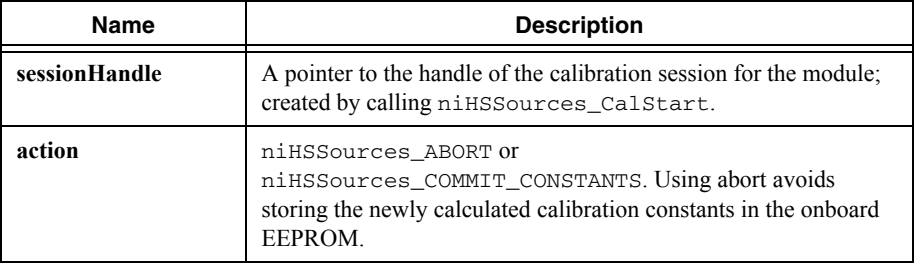

```
__declspec(dllexport) long __stdcall
niHSSources_CalFetchDate(unsigned long device,
                 long area,
                 long *month,
                 long *day,
                long *year);
```
#### Purpose

Retrieves the date of the last calibration, either from the internal (self-calibration) or external (manual calibration) area.

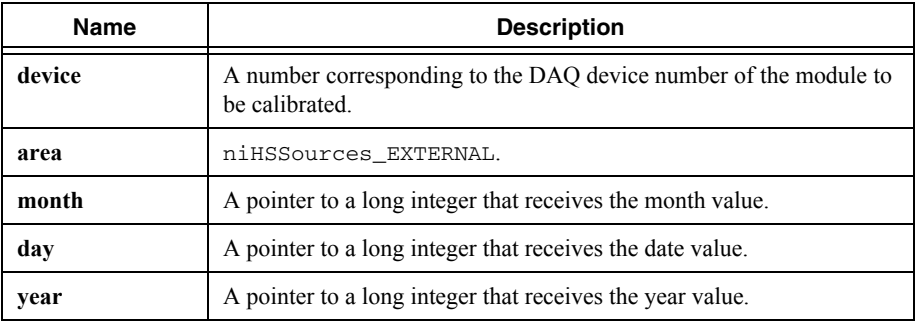

```
__declspec(dllexport) long __stdcall
 niHSSources_CalFetchCount(unsigned long device,
                    long area,
                    long *count);
```
### Purpose

Retrieves the number of times the module has been calibrated, either internally (self-calibration) or externally (manual calibration).

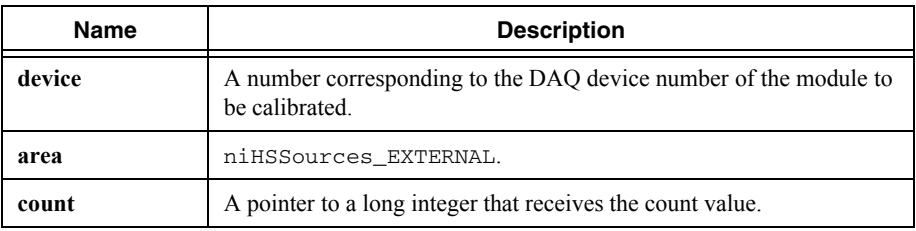

```
__declspec(dllexport) long __stdcall
 niHSSources_CalFetchMiscInfo(unsigned long device,
                        char *miscInfo);
```
#### Purpose

Retrieves four bytes of data from the external adjustment miscellaneous data area.

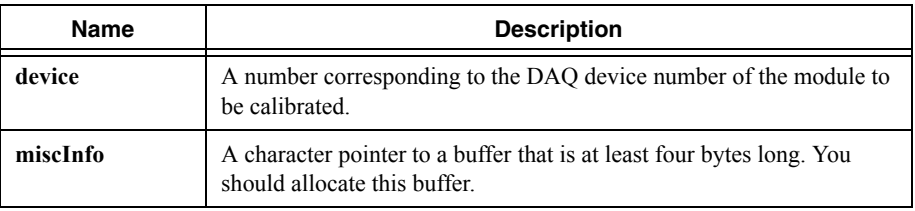

```
__declspec(dllexport) long __stdcall
 niHSSources_CalStoreMiscInfo(unsigned long device,
                       char *miscInfo);
```
#### Purpose

Stores four bytes of data in the external adjustment miscellaneous data area.

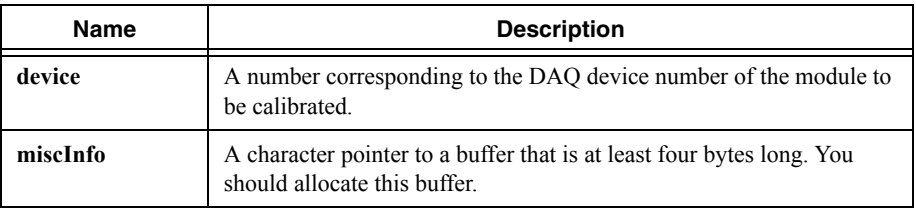

```
__declspec(dllexport) long __stdcall
niHSSources_CalChangePassword(unsigned long device,
                       char *oldPassword,
                      char *newPassword);
```
#### Purpose

Changes the password.

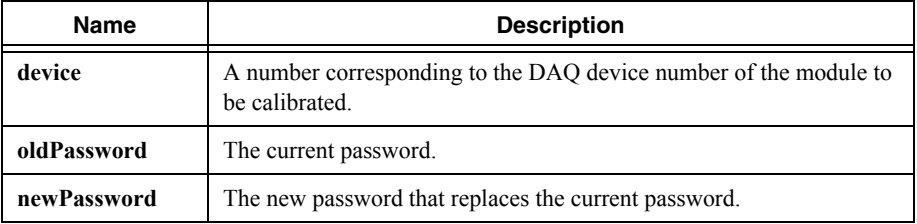

```
__declspec(dllexport) long __stdcall 
 niHSSources_DeviceReset(unsigned long sessionHandle);
```
#### Purpose

Resets the NI 54*XX* module and puts it in a default reset state.

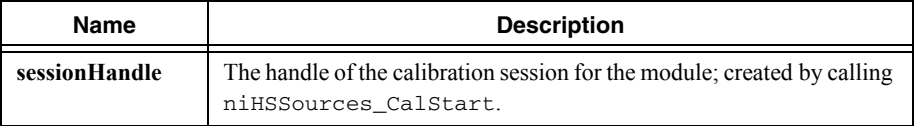

```
__declspec(dllexport) long __stdcall 
 niHSSources_SetArbOutput(unsigned long sessionHandle,
                     unsigned long outputState);
```
#### Purpose

Enables or disables the output of the module.

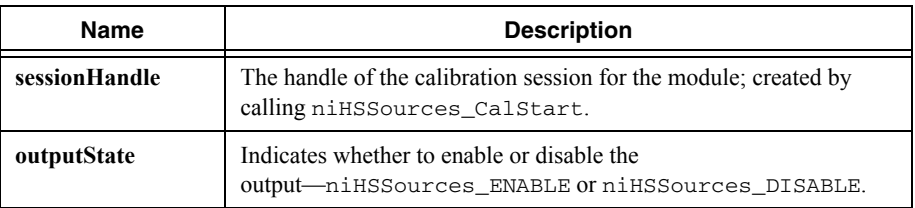

```
__declspec(dllexport) long __stdcall 
 niHSSources_GenerateWaveform(unsigned long sessionHandle,
                       unsigned long waveType,
                       double amplitudeInVolts,
                        double frequencyInHz);
```
#### Purpose

Causes the module to output a sine wave with a specified amplitude and frequency.

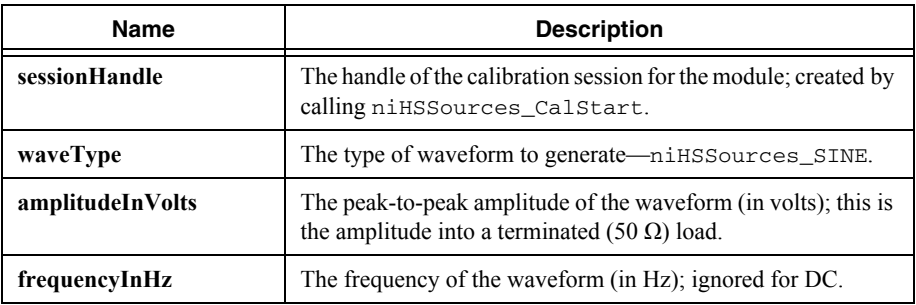

```
__declspec(dllexport) long __stdcall
 niHSSources_InitializeVCXOCalibration(unsigned long 
 sessionHandle,
```
unsigned long type);

### Purpose

The VCXO is calibrated iteratively. Call this function before calibrating the VCXO because it sets many internal variables to appropriate values for the VCXO calibration.

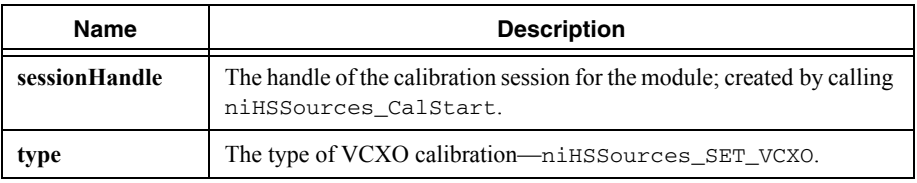

```
__declspec(dllexport) long __stdcall 
 niHSSources CalibrateVCXO(unsigned long sessionHandle,
                       unsigned long type);
```
#### Purpose

Recalibrates the VCXO with the current test value. Use this function during calibration to iteratively converge on the best value. A new value is calculated, then this function is called to set the VCXO, then the output is measured, and then a new value is calculated, and so on.

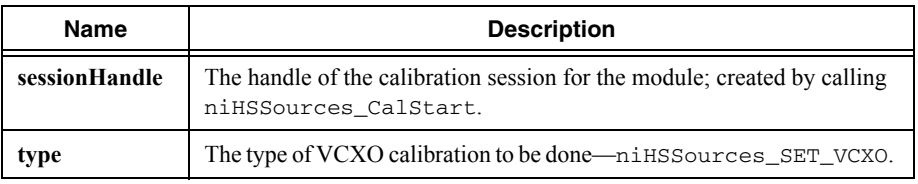

```
__declspec(dllexport) long __stdcall
 niHSSources_CalGetLastCalibrationTemperature(unsigned long 
 device, 
 int area, 
 double* temperature);
```
#### Purpose

Retrieves the temperature at which the module was last calibrated.

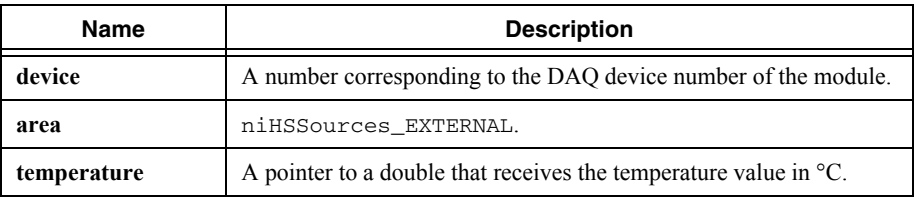

```
__declspec(dllexport) long __stdcall 
 niHSSources_ApplySessionConstants(unsigned long 
 sessionHandle);
```
#### Purpose

During calibration, the session holds an internal set of calibration constants. These constants may have been updated based on calibration steps performed during the session. This function commits the session constants to the underlying driver so that the module is calibrated according to the newly updated constants for the remainder of the session. This function does not store the updated constants in the onboard EEPROM. Calling the function niHSSources\_CalEnd stores the updated constants in the onboard EEPROM.

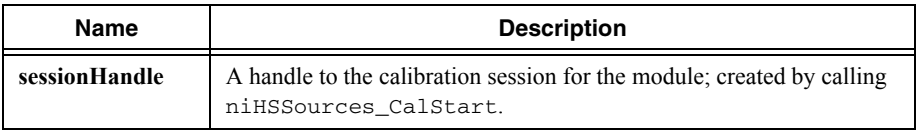

```
__declspec(dllexport) long __stdcall 
 niHSSources_InitializeAmplitudeCalibration(unsigned long 
 sessionHandle, unsigned long frequencyBand);
```
#### Purpose

The SINE out amplitude of the NI 5404 is calibrated iteratively. Call this function before calibrating the sine amplitude because it sets many internal variables to appropriate values for the calibration.

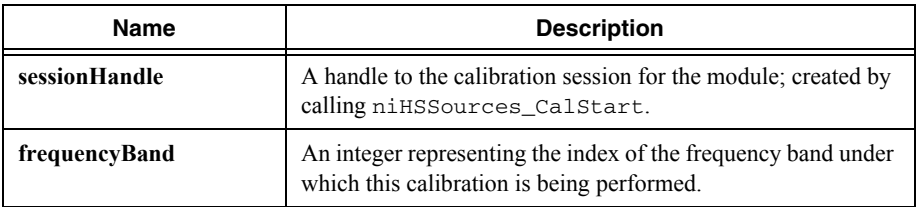

```
__declspec(dllexport) long __stdcall 
 niHSSources_CalibrateAmplitude(unsigned long 
 sessionHandle);
```
#### Purpose

Returns the sine amplitude with the current test value. Use this function during calibration to iteratively converge on the best value. A new value is calculated, then output is measured, then a new value is calculated, and so on.

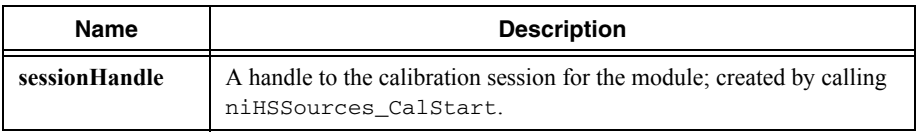

```
__declspec(dllexport) long __stdcall 
 niHSSources_InitializeDutyCycleCalibration(unsigned long 
 sessionHandle, 
     unsigned long frequencyBand, 
     unsigned long numberOfMeasurements);
```
#### Purpose

Call this function before calibrating the duty cycle of the CLOCK out because it sets many internal variables to appropriate values for the calibration.

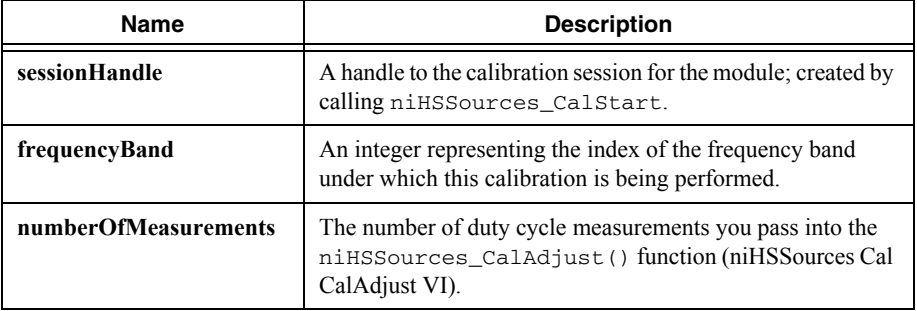

```
__declspec(dllexport) long __stdcall 
 niHSSources_SetSYNCDAC(unsigned long sessionHandle, 
                   unsigned long DACValue);
```
#### Purpose

Sets the SYNC calibration DAC to the specified value. This value affects the duty cycle of the signal at the CLOCK out and is used during a duty cycle calibration.

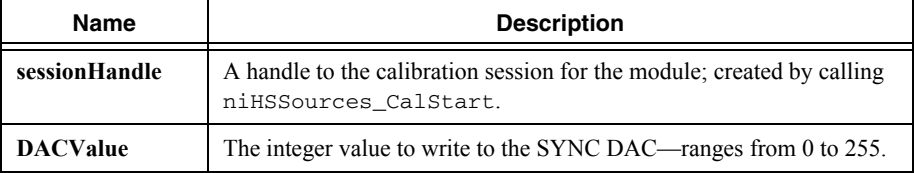

# <span id="page-48-0"></span>Where to Go for Support

The National Instruments website is your complete resource for technical support. At  $ni$ , com/ [support](http://www.ni.com/support) you have access to everything from troubleshooting and application development self-help resources to email and phone assistance from NI Application Engineers.

Visit [ni.com/services](http://www.ni.com/services) for NI Factory Installation Services, repairs, extended warranty, and other services.

Visit [ni.com/register](http://www.ni.com/register) to register your National Instruments product. Product registration facilitates technical support and ensures that you receive important information updates from NI.

A Declaration of Conformity (DoC) is our claim of compliance with the Council of the European Communities using the manufacturer's declaration of conformity. This system affords the user protection for electromagnetic compatibility (EMC) and product safety. You can obtain the DoC for your product by visiting [ni.com/certification](http://www.ni.com/certification). If your product supports calibration, you can obtain the calibration certificate for your product at [ni.com/calibration](http://www.ni.com/calibration).

National Instruments corporate headquarters is located at 11500 North Mopac Expressway, Austin, Texas, 78759-3504. National Instruments also has offices located around the world. For telephone support in the United States, create your service request at [ni.com/support](http://www.ni.com/support) or dial 1 866 ASK MYNI (275 6964). For telephone support outside the United States, visit the Worldwide Offices section of  $ni$ .  $com/niq$ lobal to access the branch office websites, which provide up-to-date contact information, support phone numbers, email addresses, and current events.

Refer to the NI Trademarks and Logo Guidelines at ni.com/trademarks for more information on National Instruments trademarks. Other product and company names mentioned herein are trademarks or trade names of their respective companies. For patents covering National Instruments products/technology, refer to the appropriate location: **Help»Patents** in your software, the patents.txt file on your media, or the National Instruments Patents Notice at ni.com/patents. You can find information about end-user license agreements (EULAs) and third-party legal notices in the readme file for your NI product. Refer to the Export Compliance Information at  $ni$ .com/legal/export-compliance for the National Instruments global trade compliance policy and how to obtain relevant HTS codes, ECCNs, and other import/export data. NI MAKES NO EXPRESS OR IMPLIED WARRANTIES AS TO THE ACCURACY OF THE INFORMATION CONTAINED HEREIN AND SHALL NOT BE LIABLE FOR ANY ERRORS. U.S. Government Customers: The data contained in this manual was developed at private expense and is subject to the applicable limited rights and restricted data rights as set forth in FAR 52.227-14s, DFAR 252.227-7014, and DFAR 252.227-7015.

© 2002–2014 National Instruments. All rights reserved.